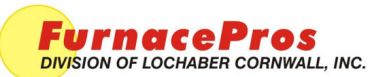

Field Instruction **PAGE 1 OF 2 PAGE 1 OF 2** 

# INSTALLING LCM4 **CONTROLLER** FIRMWARE

**DOC NBR:** TEC-506

**APRVD:** JC 09 JUL 14

# **1.0 Application**

Applies to installation of new firmware on furnace all LCI and RTC infrared furnaces equipped with an LCM4 furnace controller.

## **1.1 Equipment**

Firmware o44slcR4.1e (1 file)

OptoTerm.exe utility (3 files).

LCM4 controller with Ethernet connection

## **1.2 Preparation**

Download version 4.1b or later of OptoTerm to C:\Opto22\Util\.

Copy firmware 4.3e to jumpdrive or obtain Opto22 Controller Programming Kit R6.0a

Turn OFF LCM4 controller.

Remove jumper X1.

Turn ON LCM4 controller.

### **1.3 Installation**

Open OptoTerm.exe. (click on OptoTerm.exe or go to Start\Programs\Opto22\Optoterm), Fig 1-1.

Select File\Download Controller Kernel. Fig 1-2

Go to drive\directory where firmware is located.

Select firmware (o44slcR4.1e) see fig 1-3.

Click OK. Firmware download should start.

## **1.4 Reset Controller**

Turn OFF LCM4 controller

Replace X1 jumper

Turn ON LCM4 controller

Press Download icon on furnace computer to redownload furnace program to controller.

Start Furnace program.

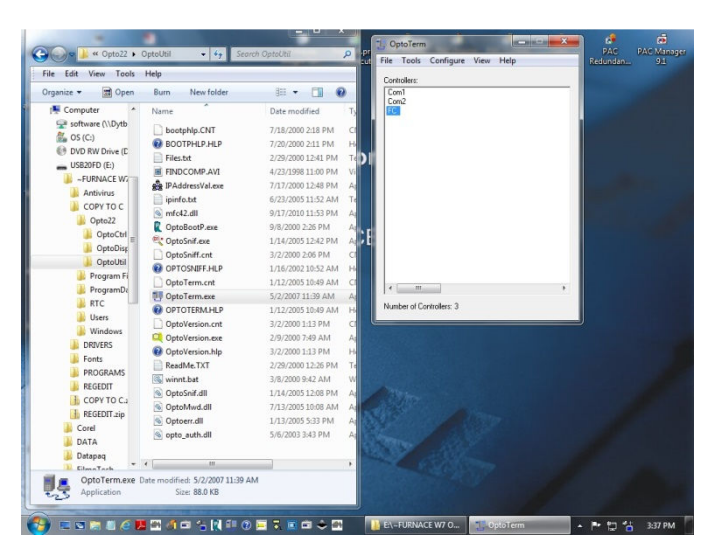

**Figure 1-1 Open OptoTerm.exe** 

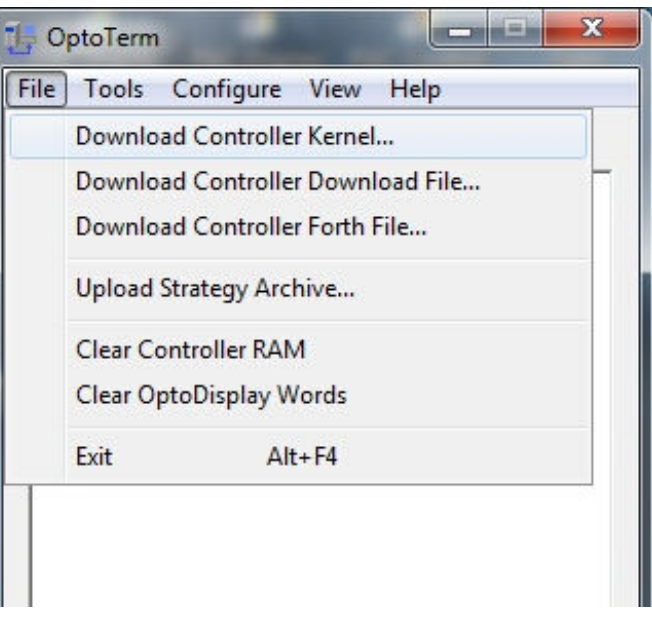

#### **Figure 1-2 select Download Controller Kernel**

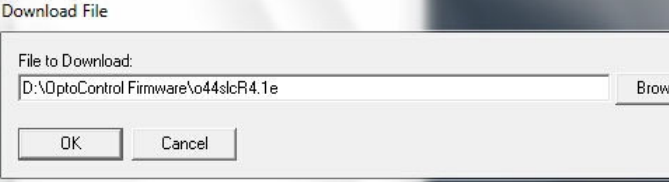

**Figure 1-3 Select firmeware file**

# **1.5 Inspecting Controller**

In the OptoTerm main window, double-click the name of the controller (FC) to view controller installed version and status.

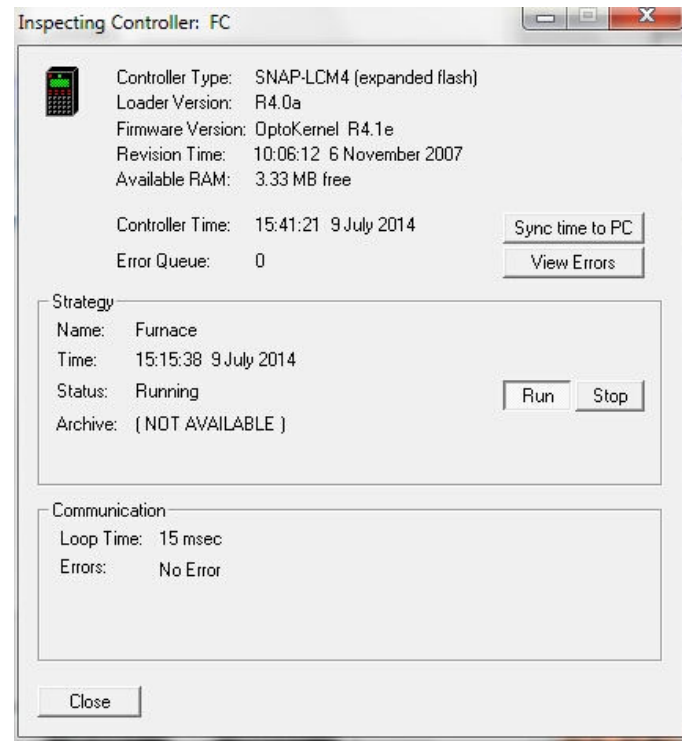

**Figure 1-4 Inspect Controller**